# Setting up Windows IIS server web site on Google cloud

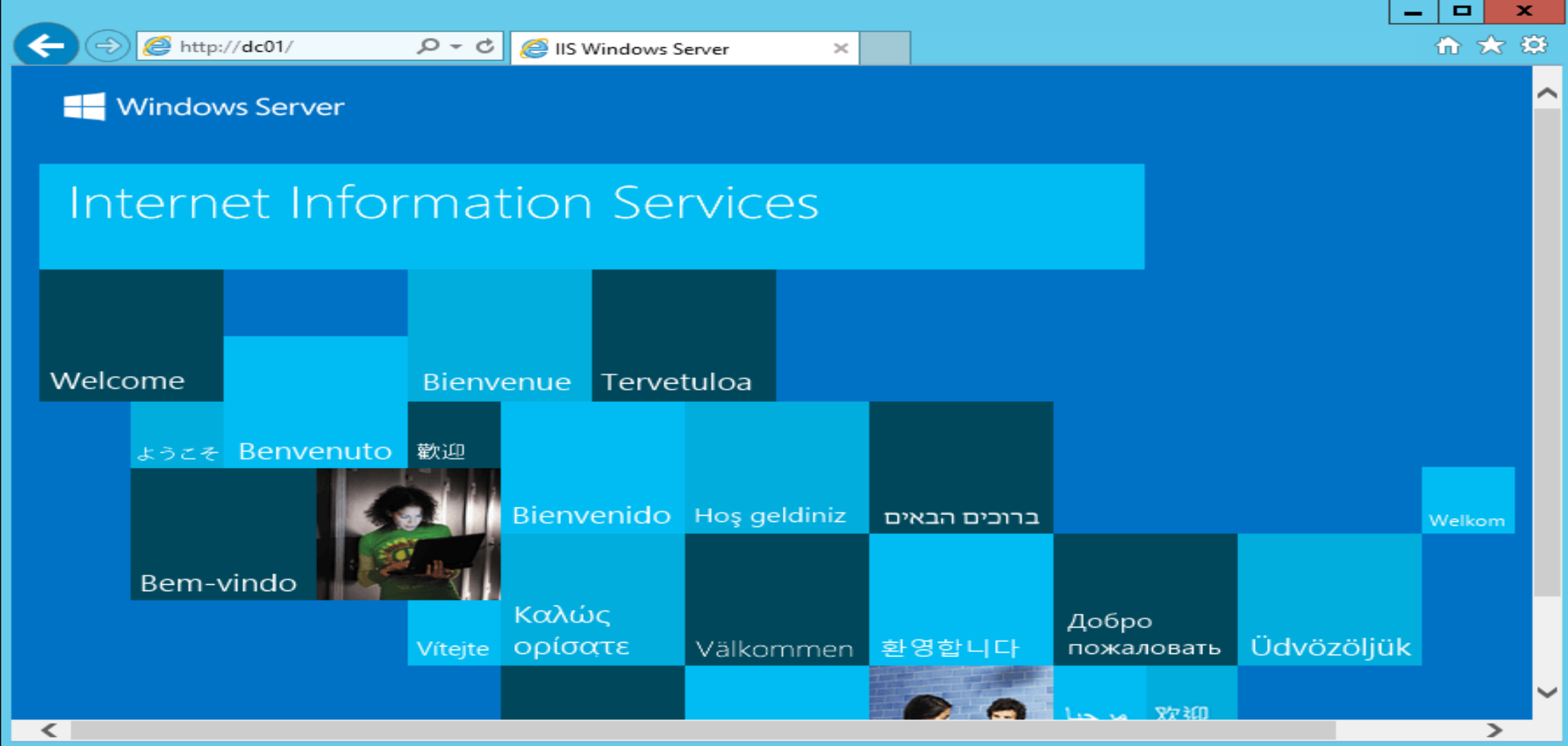

### 1. Create an new Server 2012 R2 VM Instance using DataCenter full version (not the Core version)

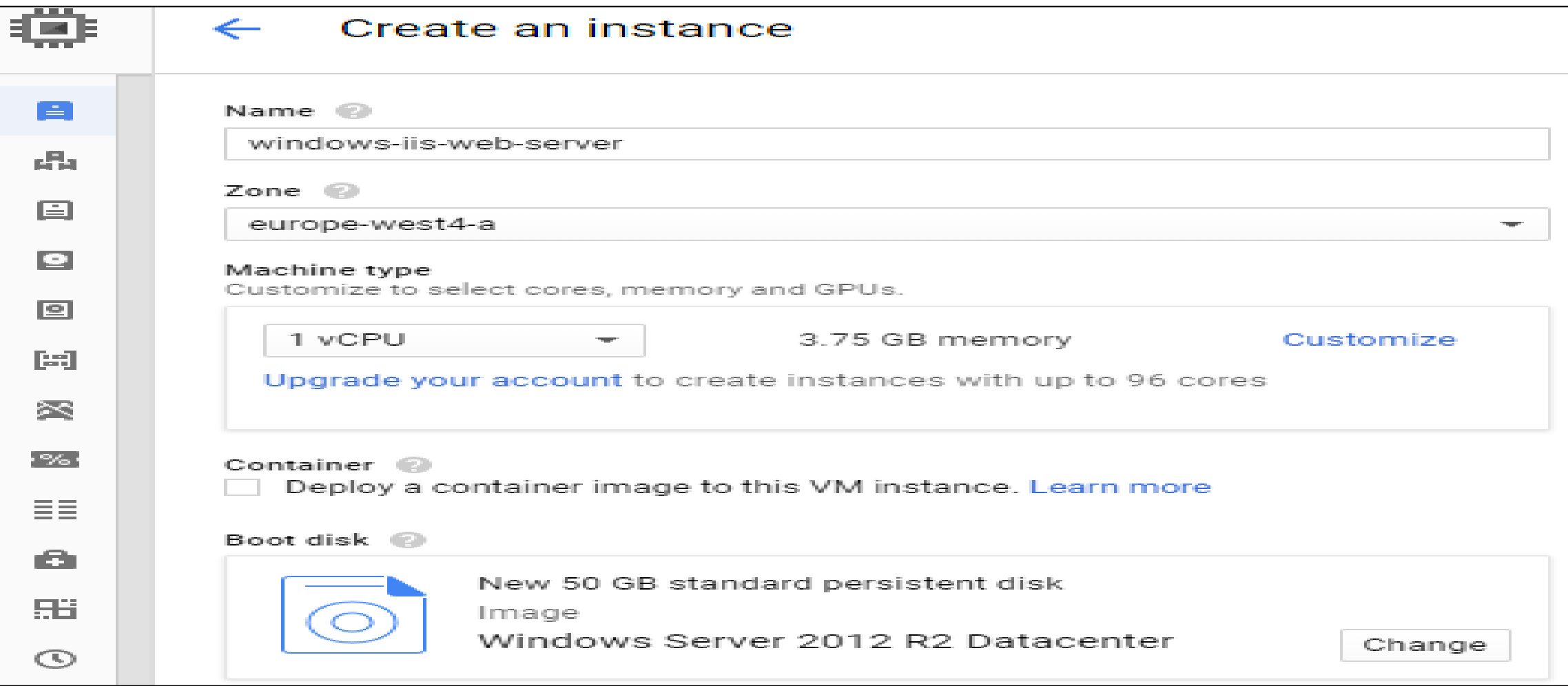

Be sure to open the firewall for HTTP and HTTPS

#### 2. Use RDP to log into the new VM…be sure to keep the username and password in a text file

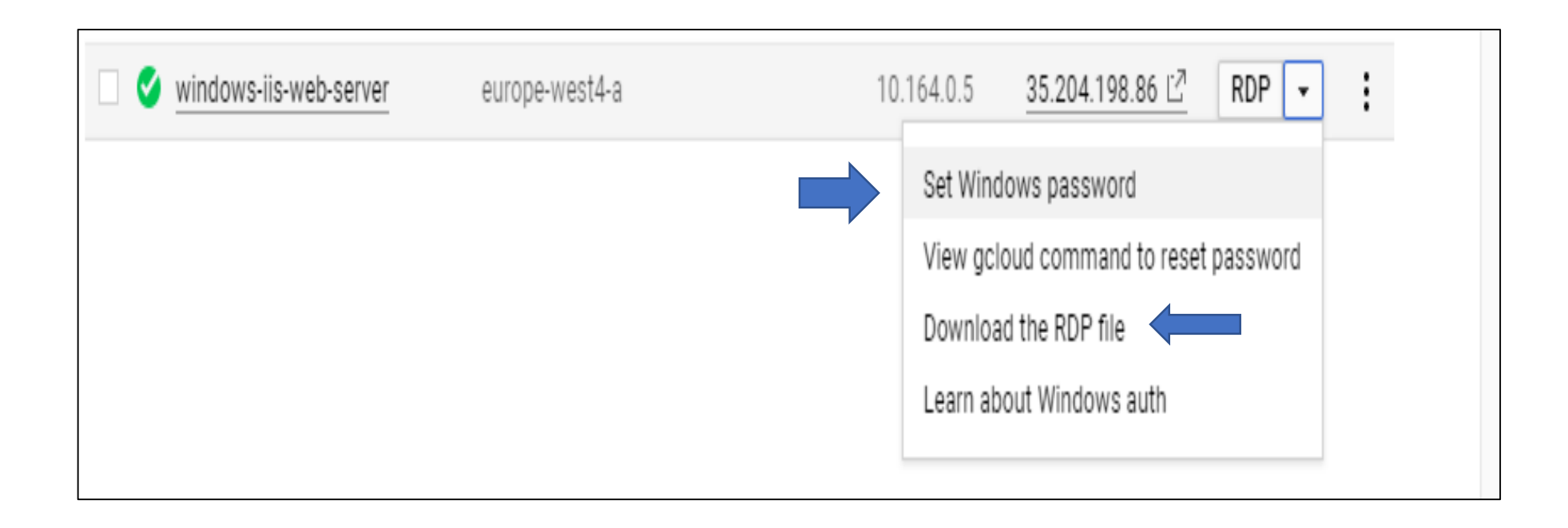

#### By default IIS is not running. You can test this by copying the public IOP address of the VM into your Web browser as shown below:

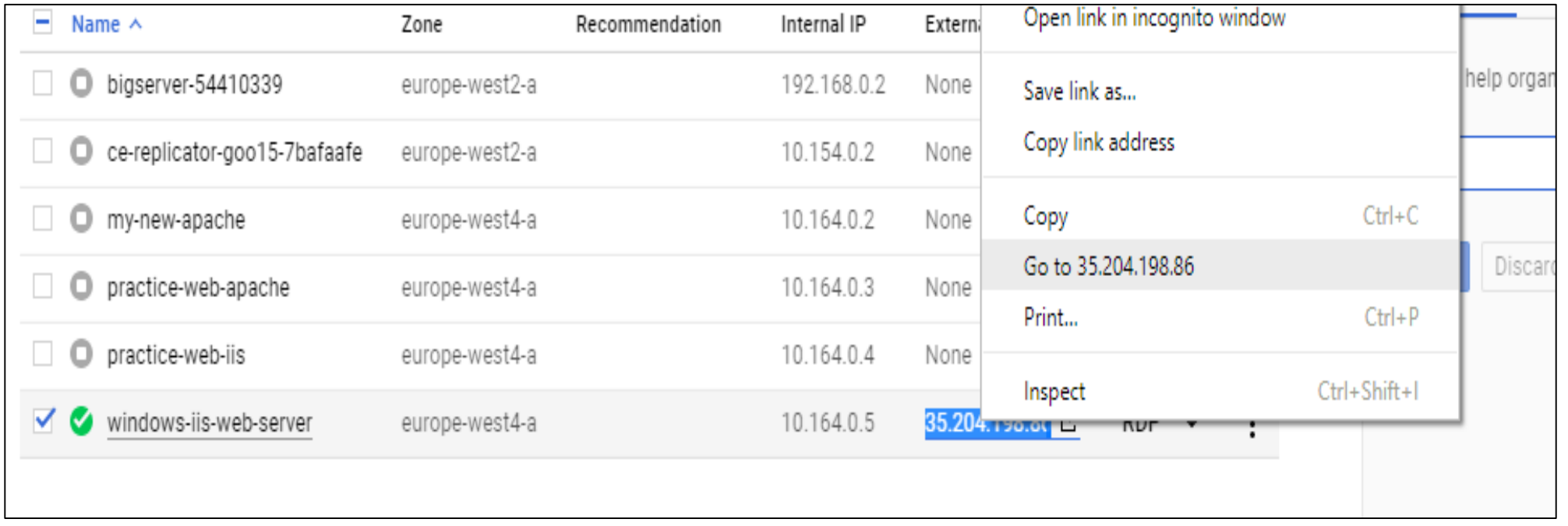

## This message will be replaced with the default IIS web page once the IIS service is installed

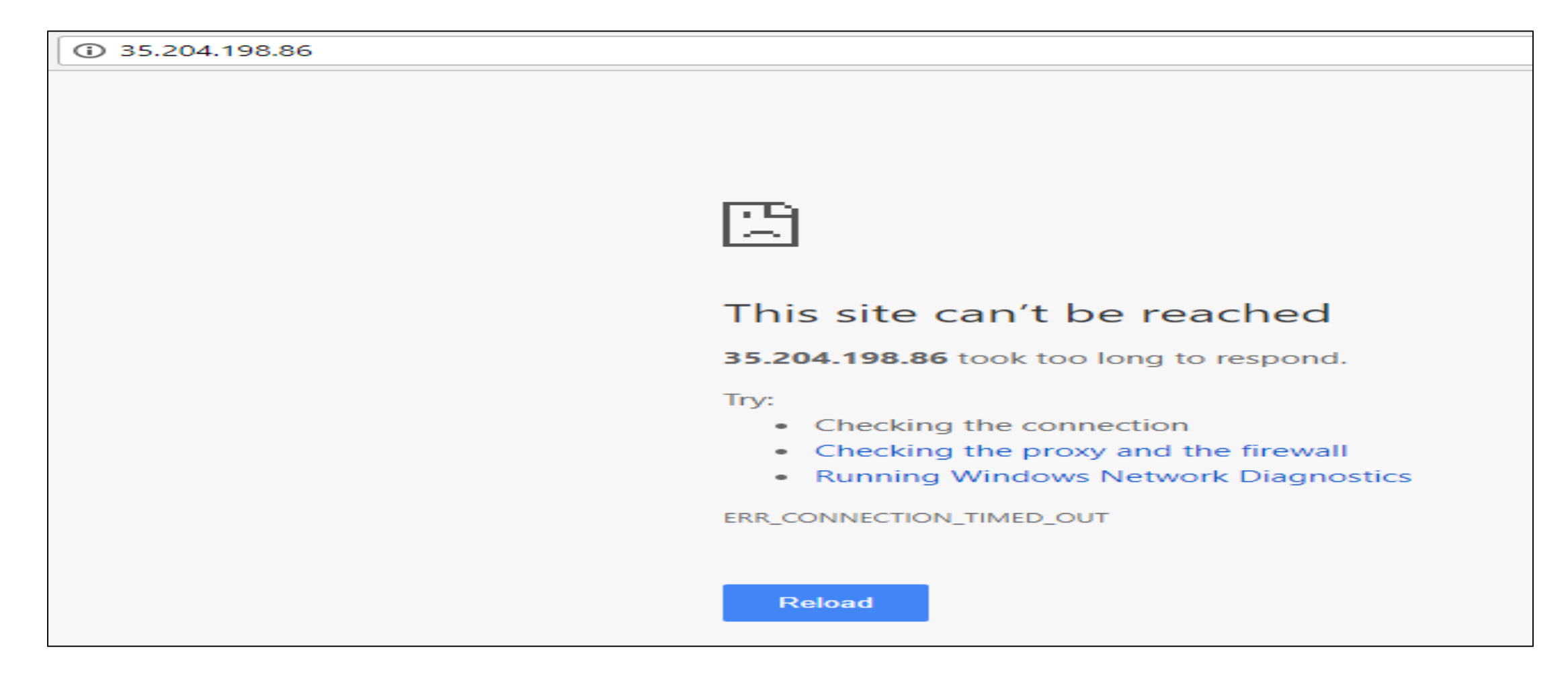

# 3. In Server Manager add the IIS services. Also add FTP if you will be making an FTP site

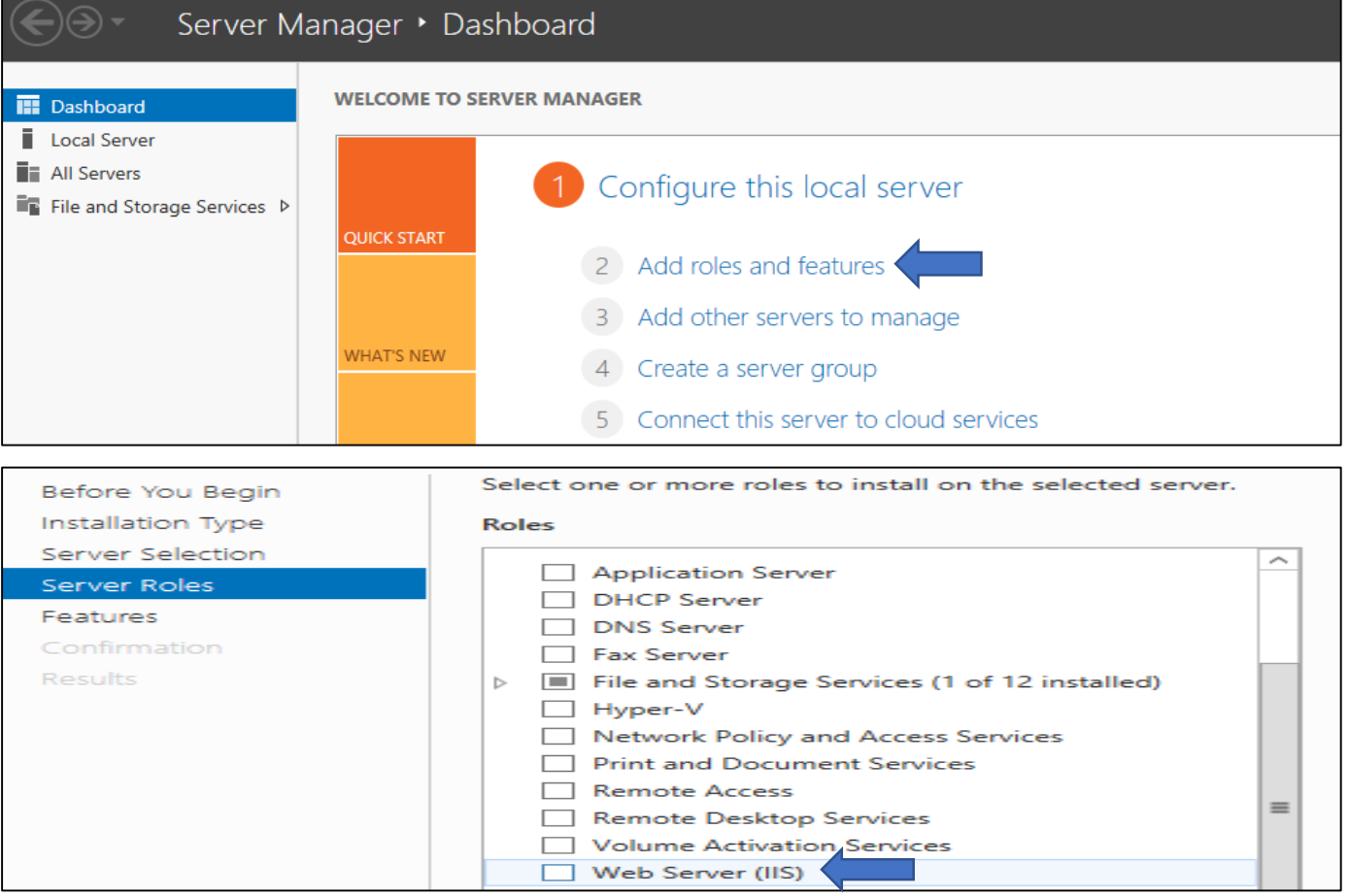

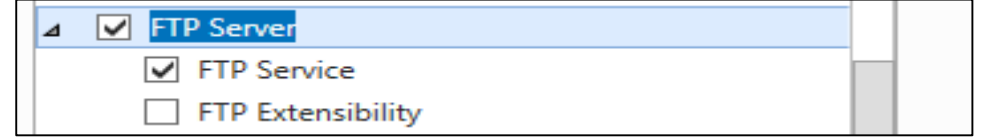

# 4. Once you install IIS the default web page appears

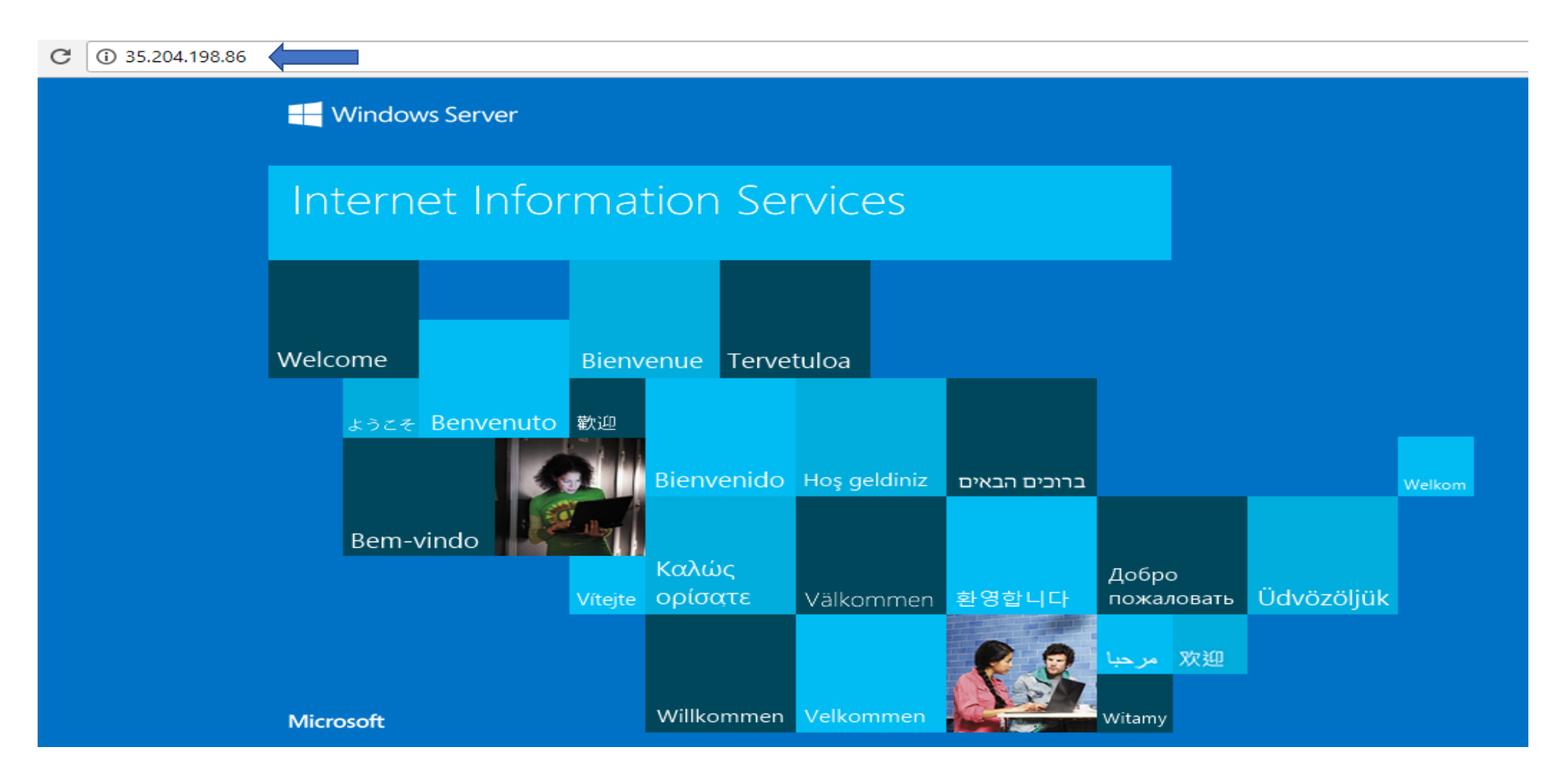

### The default web page is called index.html Challenge: can you find a way to get your own index.html web page onto your Server 2012 VM?

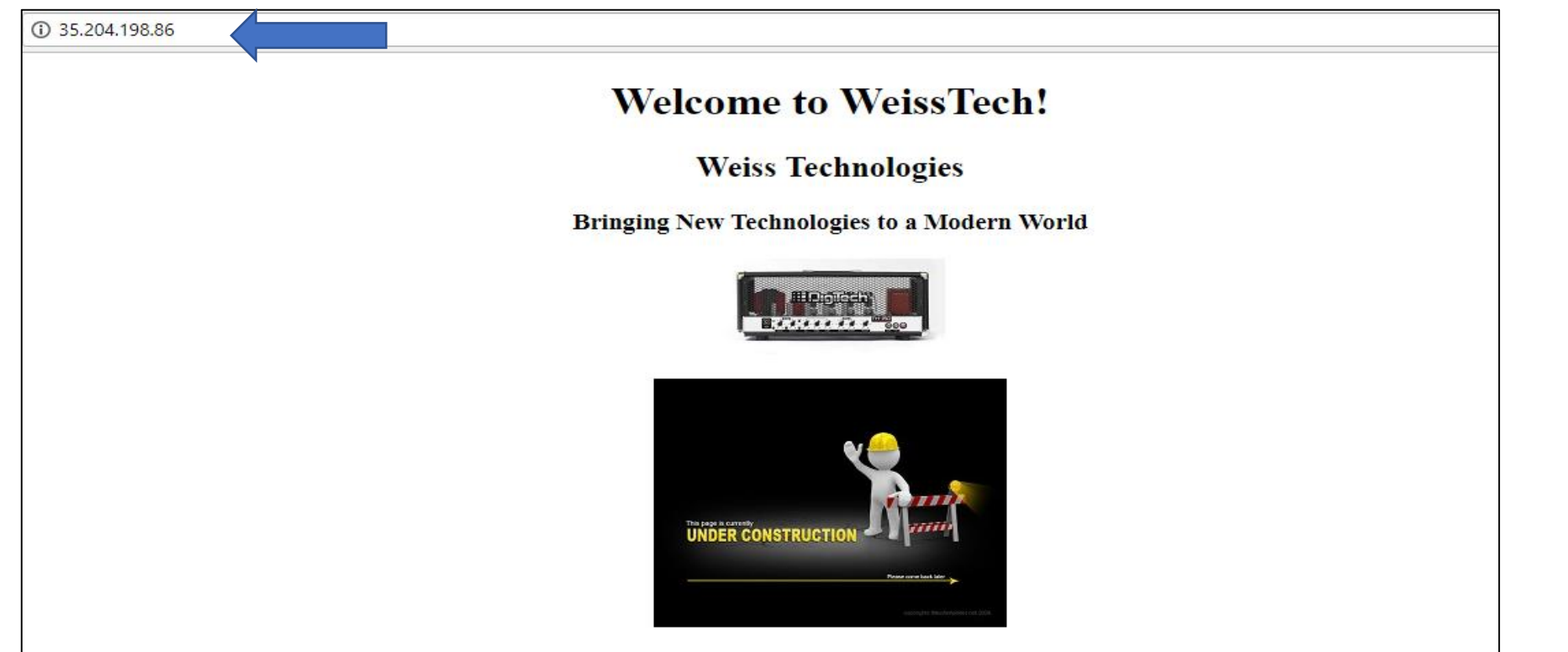

Are you up to the WeissTech Challenge?

Clue number 1: find a way to copy files and folders from a cloud bucket to the Windows VM Clue number 2: follow the procedure posted on Moodle for setting up an IIS web site Clue number 3: you will need to edit the permissions for the index.html file (and add yourself) in order to edit it